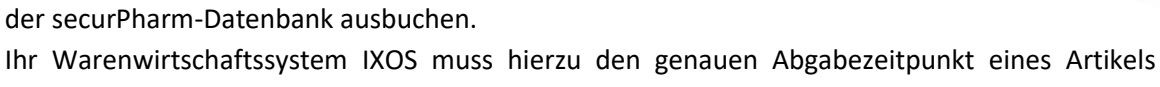

Æ

kennen, um den entsprechenden Gegenscan-Dialog zu öffnen. Somit ist es zukünftig auch bei POR-Lagerhaltung wichtig, in der Kasse für zu bestellende Artikel die

Fehl- und Nachliefermengen zu setzen. Andernfalls geht IXOS davon aus, dass der Artikel in der Apotheke vorliegt und direkt ausgebucht werden kann. Durch das Setzen der Fehl- und Nachliefermengen wird der Artikel automatisch bestellt und bei

Verkaufsabschluss eine Packliste ausgedruckt. Das Eingabe-/Scanfenster zur Echtheitsprüfung und zum Ausbuchen aus dem securPharm-System erscheint dann erst beim Auflösen der Abholung.

**Bitte stellen Sie Ihre Arbeitsweise dahingehend bis zum 09.02.2019 um.**

Ab dem 9. Februar 2019 müssen alle Apotheken in Deutschland die Echtheit von verifizierungspflichtigen Arzneimitteln bei der Abgabe überprüfen und diese aus

Welche Einstellungen dazu erforderlich sind, zeigen wir Ihnen in diesem Artikel. Eine Video-Anleitung zum Thema finden Sie auf unserem [Akademie-YouTube-Kanal.](https://www.youtube.com/watch?v=clgh2je4tWg)

## **Einstellung für den automatischen Druck von Packliste und Abholschein**

Im Menü **Systempflege** finden Sie die **Systemeinstellungen**.

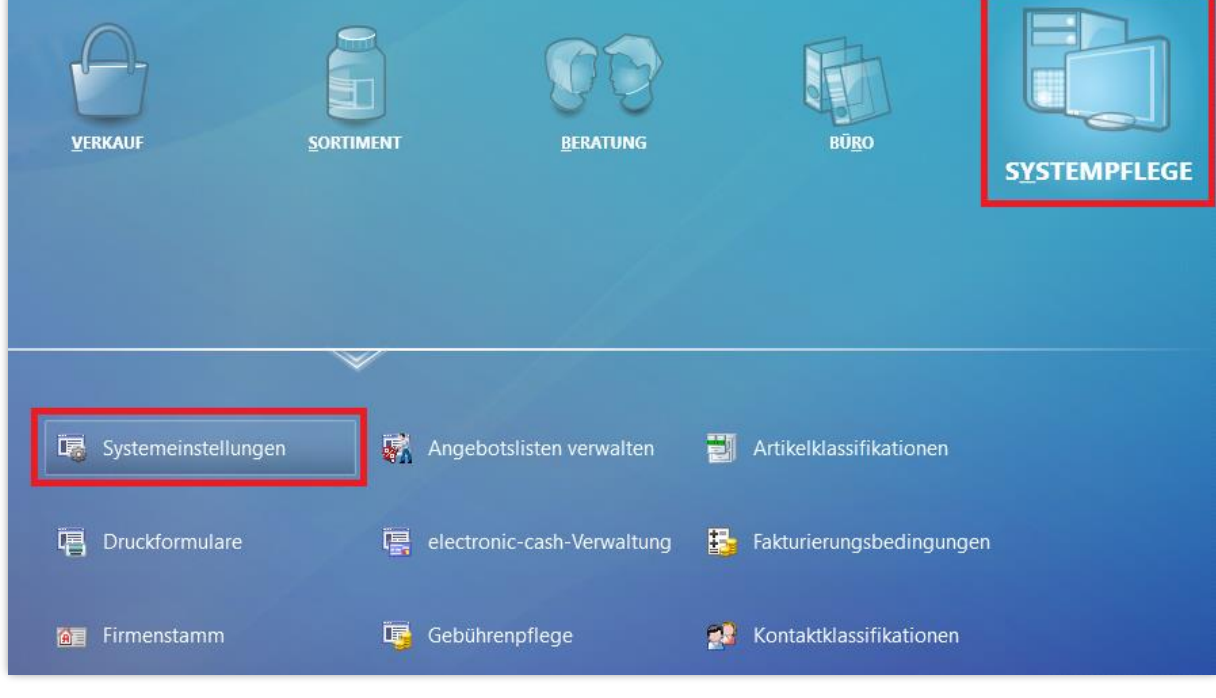

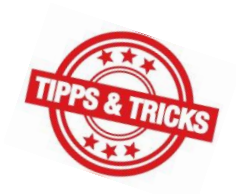

PHARMATECHNIK

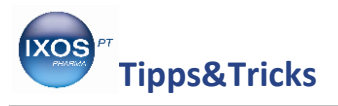

**SecurPharm mit POR-Lagerhaltung**

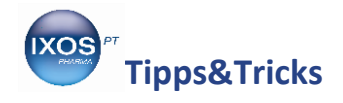

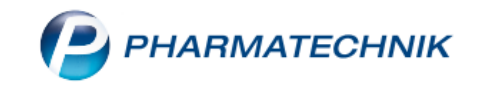

Wählen Sie dort im Menü **Verkauf** den Punkt **Kasse** aus.

Als Gültigkeitsbereich sollte **Systemparameter** eingestellt sein, dann finden Sie auf der Seite **Druckmöglichkeiten** die Einstellungen für **Abholscheine** und **Packliste**. Tragen Sie dort die gewünschte Anzahl ein.

- Druckanzahl **Abholscheine = 0**, **Packliste = 1** Wählen Sie diese Einstellung, wenn Sie Ihre eigenen Abholscheine für Kunden verwenden und nur eine Packliste für die nachzuliefernden Artikel zum Verbleib in der Apotheke ausdrucken möchten.
- **•** Druckanzahl **Abholscheine = 1, Packliste =**  $1 \rightarrow M$  Mit dieser Einstellung erhalten Sie beim Druck sowohl eine Packliste zum Verbleib in der Apotheke als auch einen Abholschein für den Kunden.

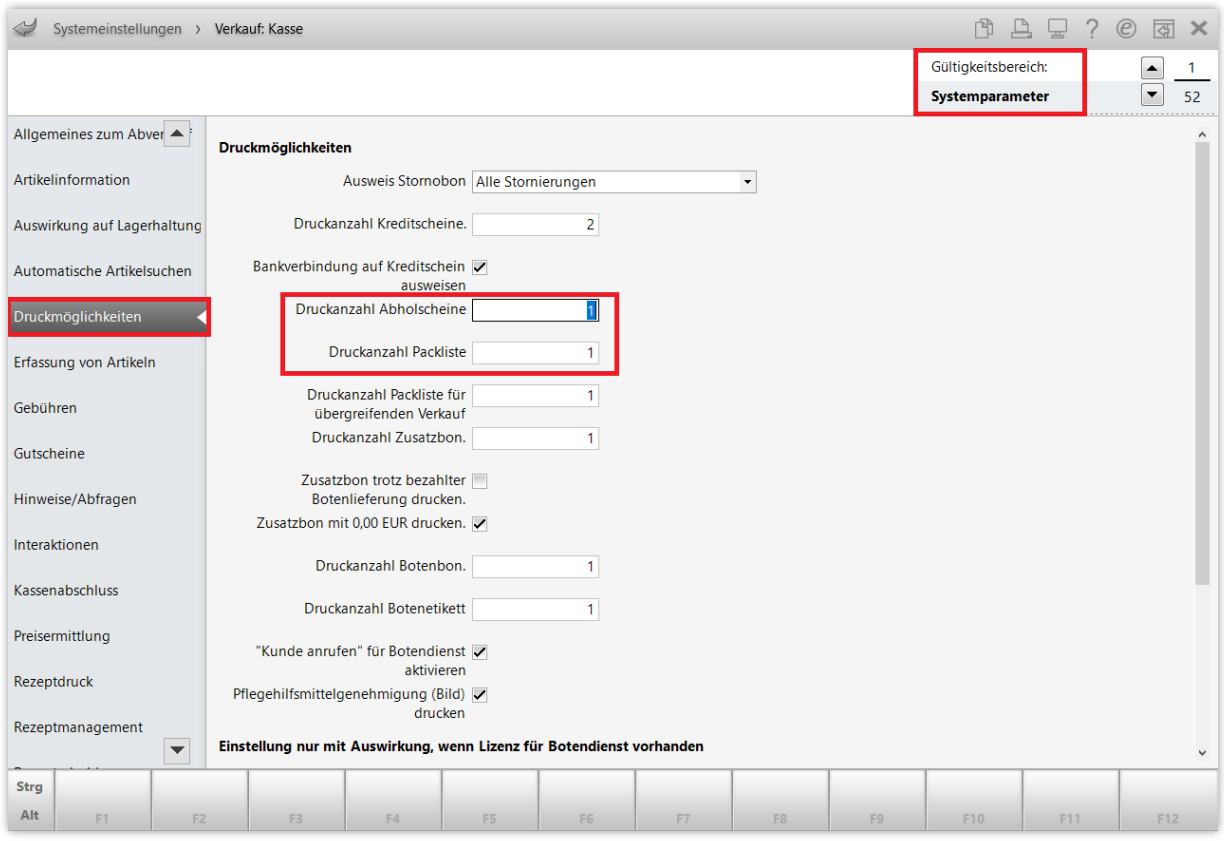

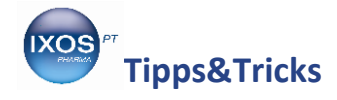

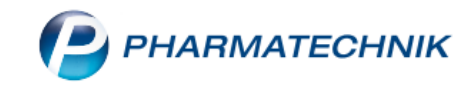

## **Vorgehen an der Kasse bei einer Nachlieferung**

Bei POR-Lagerhaltung kann die Nachliefermenge nicht automatisch von IXOS ermittelt werden und muss daher manuell gesetzt werden. Dies löst dann den Druck einer Packliste nach Verkaufsabschluss aus.

Geben Sie dazu den zu bestellenden Artikel an der Kasse ein. Wählen Sie **Warenkorb – F5** aus.

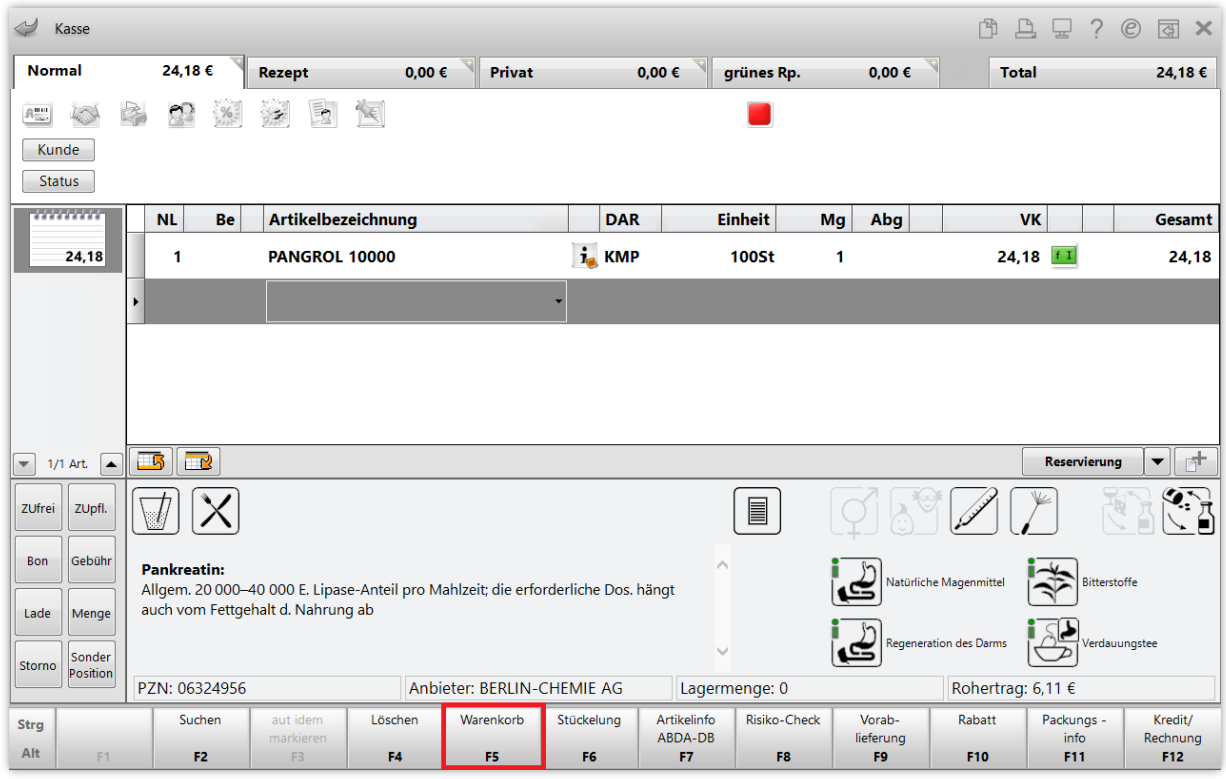

Es öffnet sich das Fenster **Warenkorb / Nachlieferung**.

Tragen Sie in das Feld **Fehlmenge** die Menge ein, die Sie an die Warenlogistik zur Bestellung übergeben möchten. Dabei wird der Wert der Fehlmenge automatisch in das Feld **Nachliefermenge** für den Kunden übernommen, so dass die gewünschte Menge nicht nur in die Bestellung geht, sondern auch auf der Packliste und ggf. Abholschein erscheint.

Wenn nur eine **Nachliefermenge** eingetragen wird, also die Fehlmenge auf 0 belassen wird, wird zwar eine Packliste bzw. ein Abholschein gedruckt, aber der Artikel nicht automatisch an die Warenlogistik zur Bestellung übergeben.

Daher ist es bei allen zu bestellenden Artikeln empfehlendwert, direkt das Feld Fehlmenge zu befüllen, damit die Bestellung automatisch erfolgt und nicht mehr manuell durchgeführt werden muss.

Bestätigen Sie mit **OK – F12**.

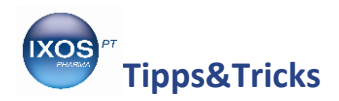

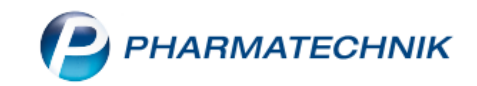

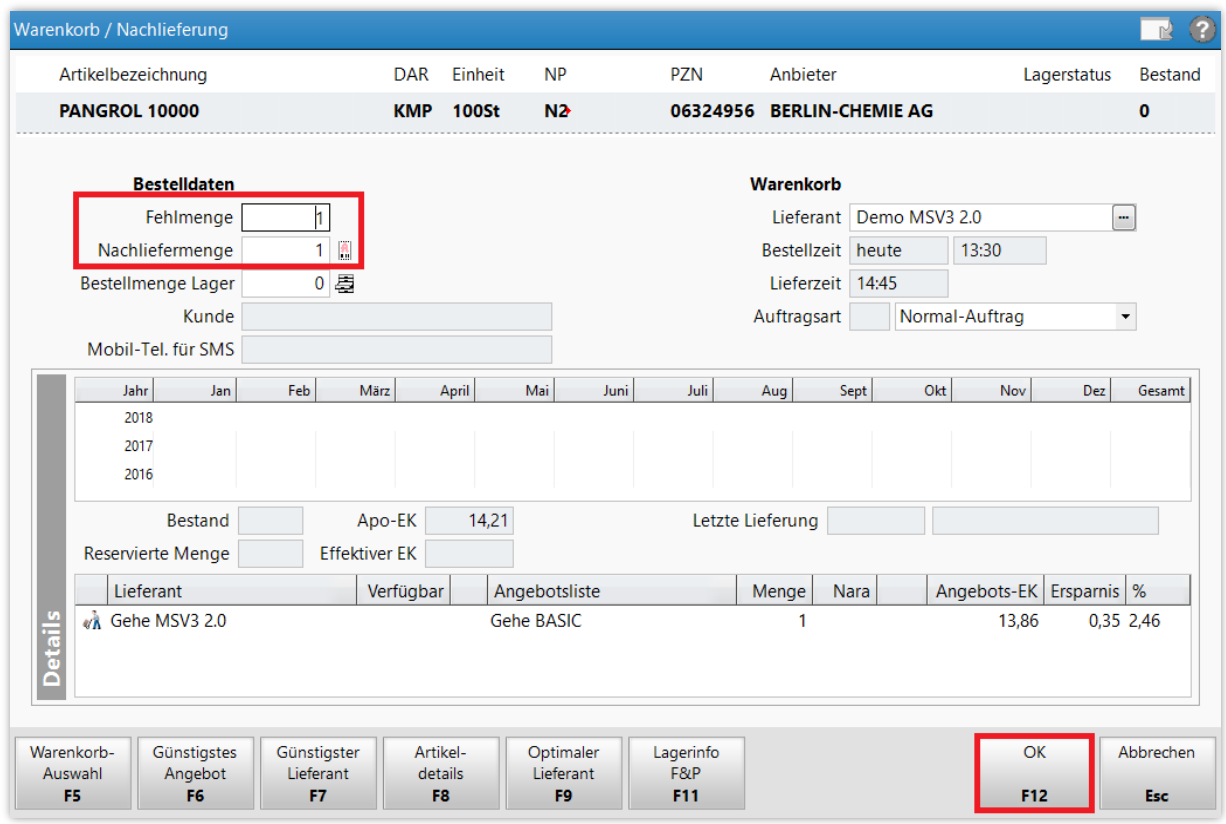

Der Artikel wird nun in die Bestellung übernommen und als Nachliefermenge gesetzt. Schließen Sie den Verkauf wie gewohnt mit **Total** ab.

## Das Fenster **Abholung/Lieferung** öffnet sich.

Hier können Sie den Abholzeitpunkt oder Lieferinformationen hinterlegen sowie Zusatzinformationen, wie einen Kundenwunsch nach telefonischer Rückmeldung bei Eintreffen der Ware. Diese Angaben erscheinen auch auf der Packliste und / oder dem Abholschein und können dem Kunden sowie der Apotheke hilfreiche Informationen liefern. Bestätigen Sie schließlich mit **OK – F12**.

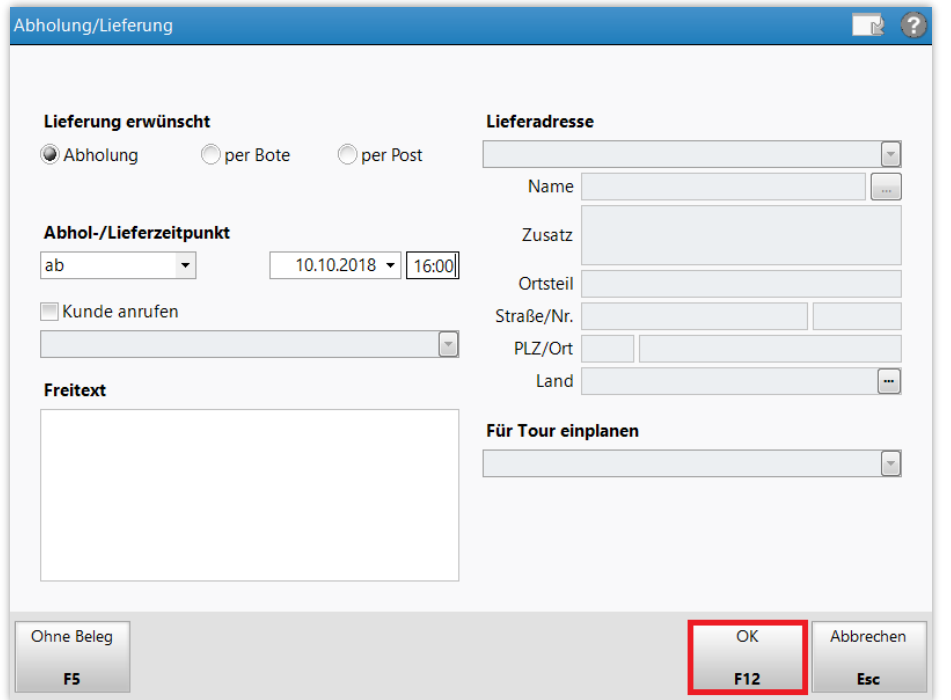

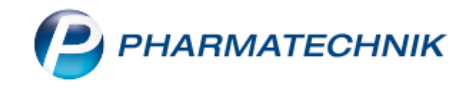

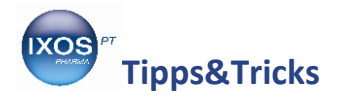

Sie können nun zum Abschluss des Vorgangs per Klick auf die Buttons **Gesamtbetrag**, **Abgegebene Ware** oder **Bei Abholung** wählen, welchen Betrag der Kunde sofort zahlt (alles oder nur die bereits abgegebenen Artikel) oder ob er den gesamten Einkauf erst bei der Abholung zahlt.

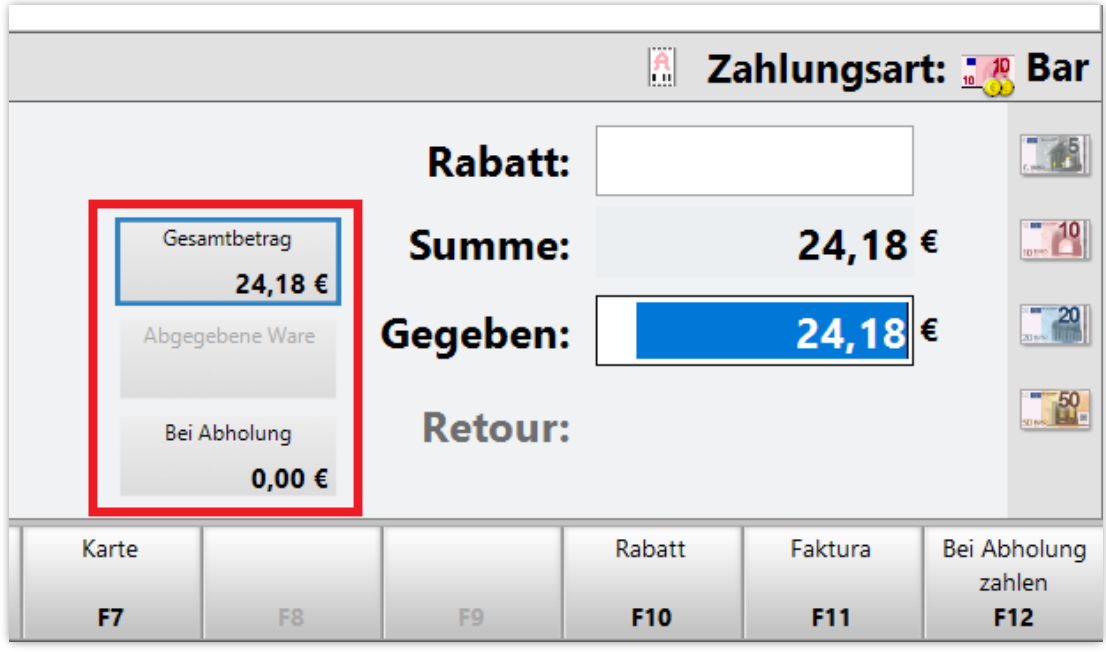

Nach Abschluss des Vorgangs wird eine Packliste und, falls konfiguriert, ein Abholschein für den Kunden gedruckt.

## **Auflösen der Abholung**

Sobald der Kunde die bestellten Artikel abholt oder geliefert bekommt, muss die Abholung aufgelöst werden.

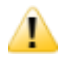

Jede Abholung muss aufgelöst werden, auch wenn sie bereits bezahlt war.

Dazu scannen Sie den Abholschein oder die Packliste in der Kasse ab und schließen den Vorgang mit **Total** und **Enter** ab. Mögliche Änderungen können vor dem Abschluss jederzeit noch vorgenommen werden.

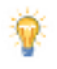

Beim Erstellen eines Lieferscheins in der Faktura entspricht das Vorgehen zum Generieren einer Nachlieferung dem Vorgehen an der Kasse.